Link para que pueda comenzar la inscripción:

[https://www.clublasencinas.es/Courses/CInscAnonChoice.aspx?idcurso=d8fed5ae3589e8f9b3](https://www.clublasencinas.es/Courses/CInscAnonChoice.aspx?idcurso=d8fed5ae3589e8f9b3a2ebd8000a4275) [a2ebd8000a4275](https://www.clublasencinas.es/Courses/CInscAnonChoice.aspx?idcurso=d8fed5ae3589e8f9b3a2ebd8000a4275)

PASO 1.-ACCEDER AL ESPACIO DE OCIO:

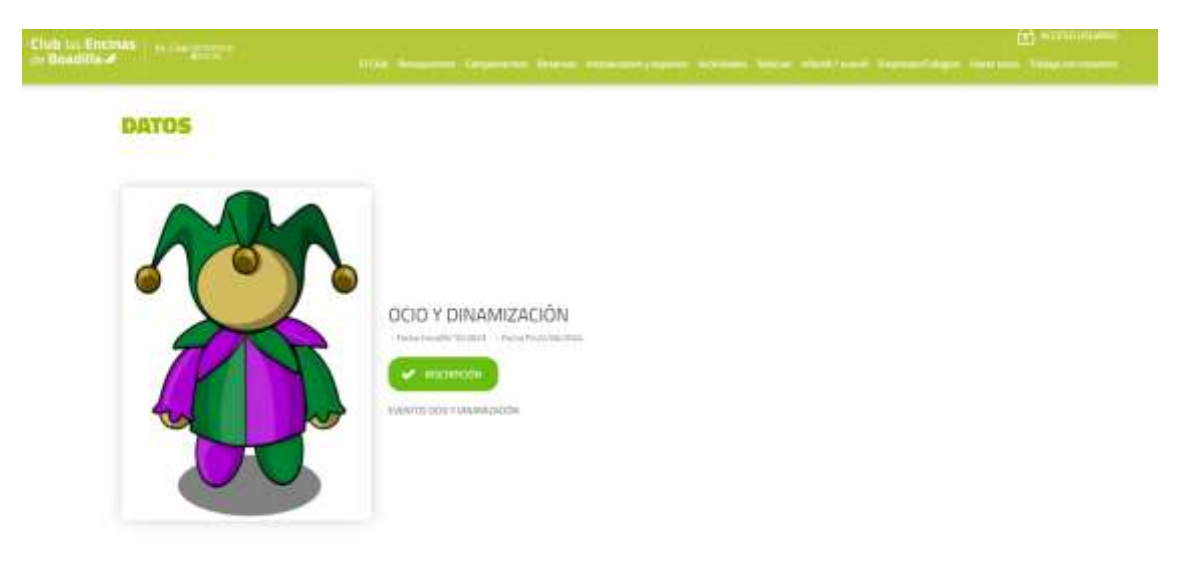

PASO 2.- DESLIZAR HASTA EL FINAL DE LA PÁGINA

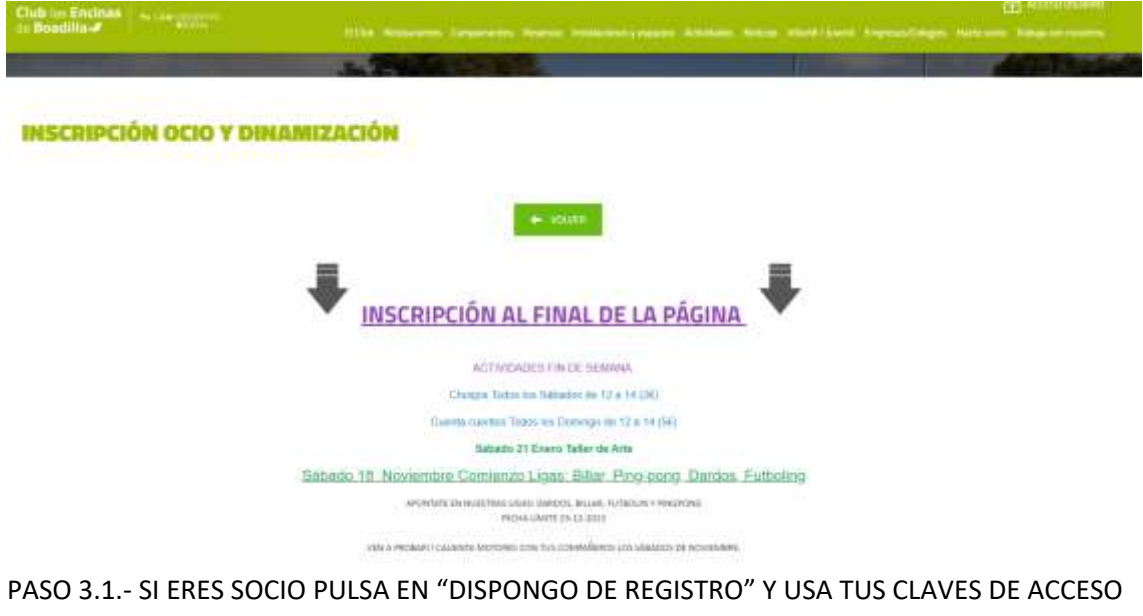

A LA APP DEL CLUB PASO 3.2.- SI ERES NO SOCIO PULSA EN "NO DISPONGO DE REGISTRO"

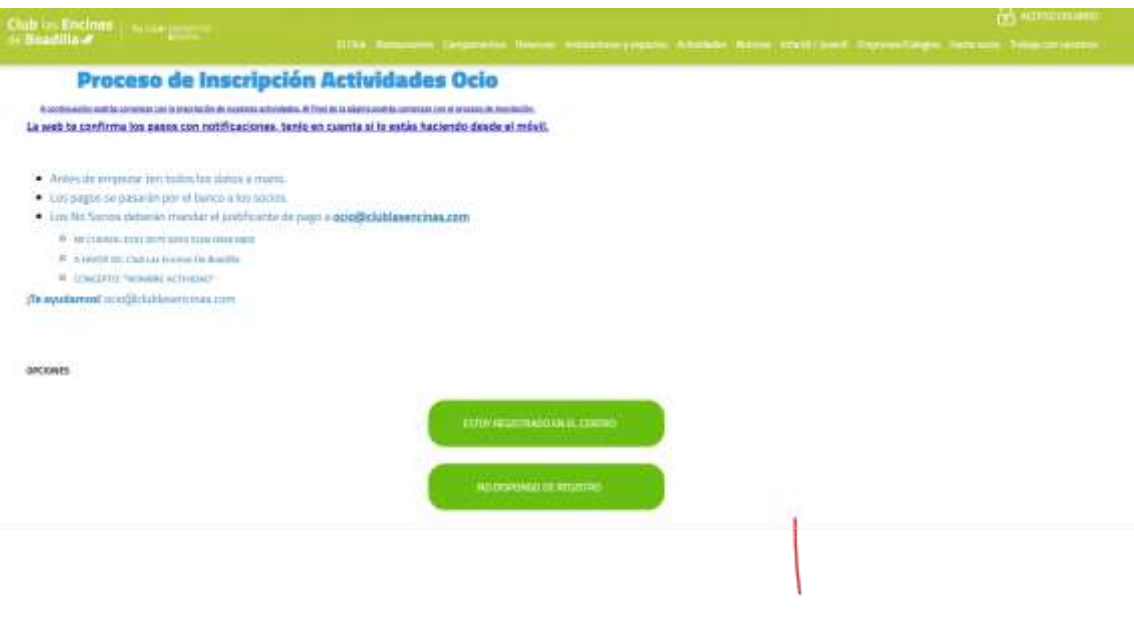

## PASO 4.1.- SI ERES SOCIO SELECCIONA "INSCRIBIR HIJOS (UNIDAD FAMILIAR)"

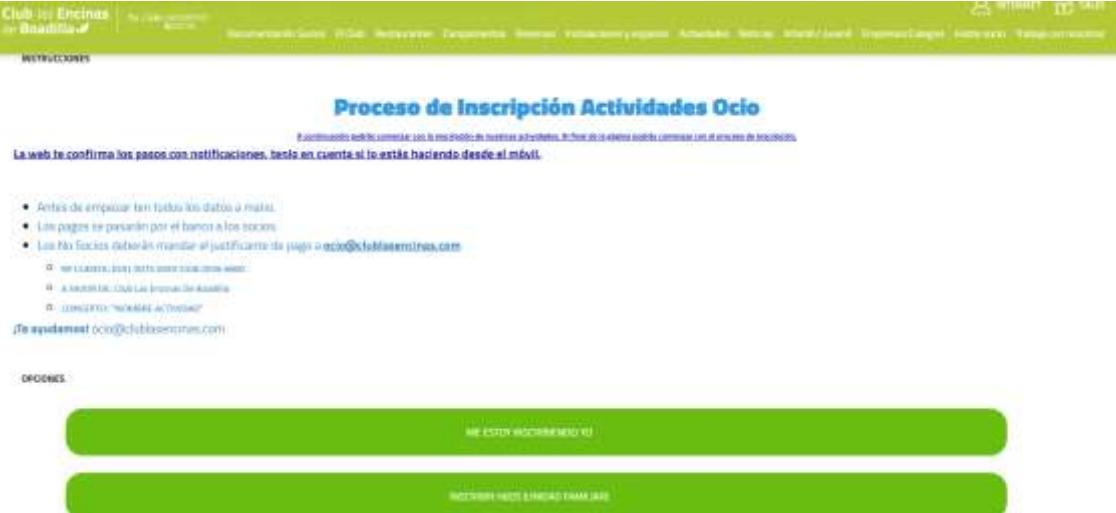

PASO 4.1.- SI ERES NO SOCIO RELLENA LOS DATOS DEL ALUMNO, en cuanto el sistema reconozca que es menor se abrirá otro formulario para los datos del tutor/a.

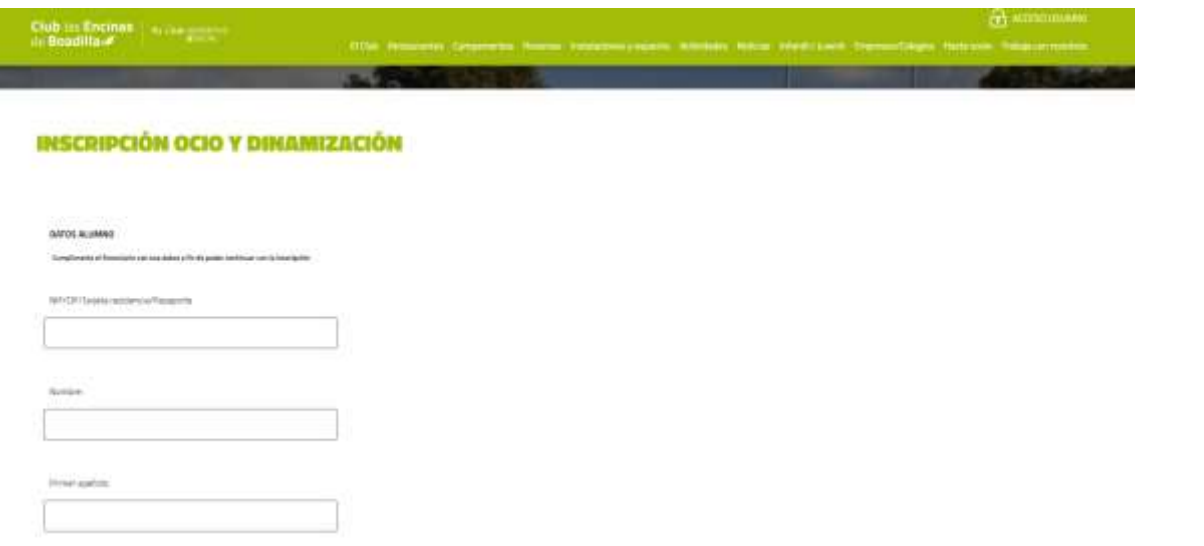

PASO 5.- SELECCIONA TODOS LOS NIÑOS QUE QUIERAS INSCRIBIR EN EL CAMPAMENTO

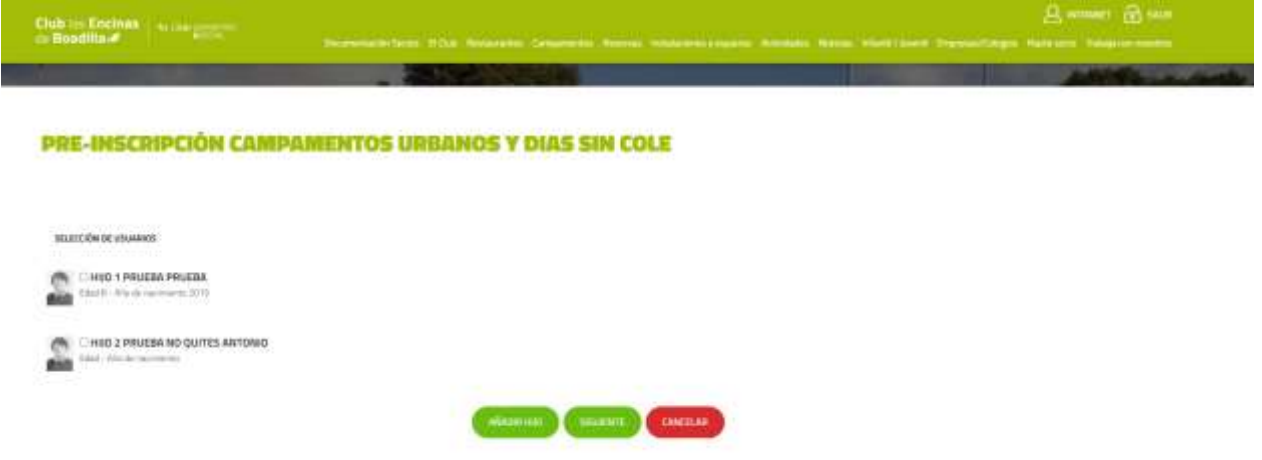

PASO 6.- PULSA L BOTÓN VERDE "+" PARA SELECCIONAR LA ACTIVIDAD DESEADA (INTERNO, URBANO, ETC)

LA ACTIVIDAD SELECCIONADA SE QUEDARÁ A LA DERECHA CON EL SÍMBOLO "-" NEGATIVO EN ROJO.

**PULSA SIGUIENTE**

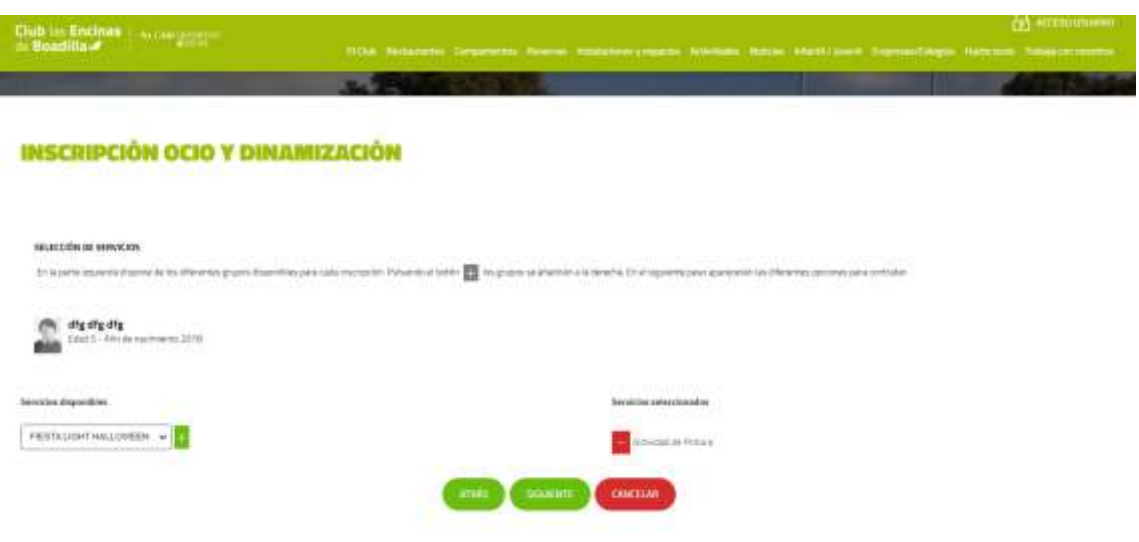

## PASO 7.- CUMPLIMENTA LA INSCRIPCIÓN Y SELECCIONA LAS ACTIVIDADES CORRESPONDIENTES EN EL DESPLEGABLE. PULSA VALIDAR (SALDRÁ UNA NOTIFICACIÓN EN LA PANTALLA Y SE ACTUALIZARÁ EL PRECIO)

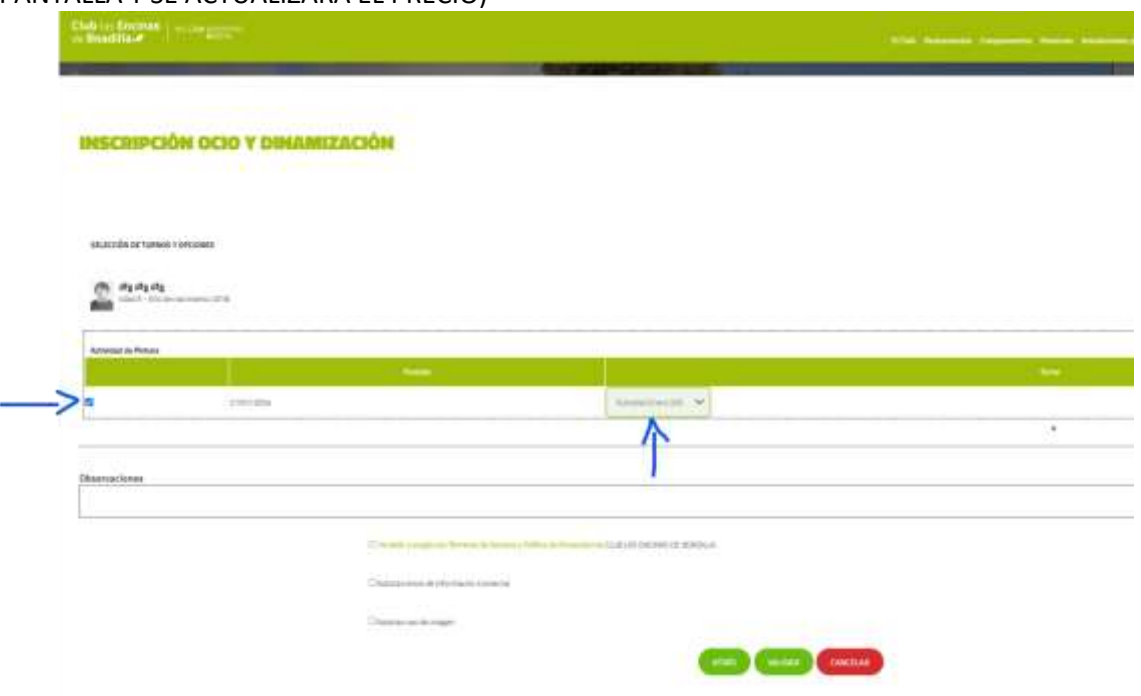

PASO 8.- POR ÚLTIMO PULSA "SUIGUIENTE" PARA FINALIZAR. (SALDRÁ OTRA NOTIFICIACIÓN EN PANTALLA "LA SOLICITUD HA SIDO ENVIADA CORRECTAMENTE")

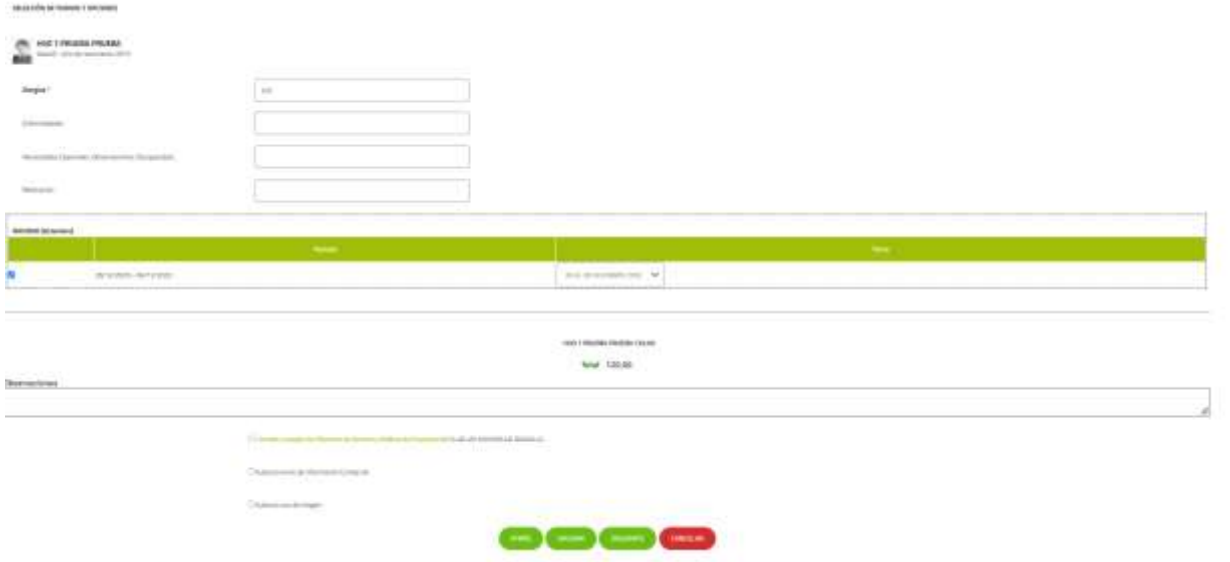

EN CUANTO SU PREINSCRIPCIÓN HAYA SIDO VALIDADA LE LLEGARÁ UN CORREO PARA FORMALIZAR EL PAGO. EN CASO DE SER SOCIO, LES PASAREMOS LAS CUOTAS POR BANCO.